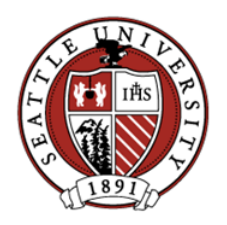

Jabber is a soft phone application that extends Seattle U phone service to your MacOS computer. The application provides the services below based on the user's office phone number:

- receive calls made to your Seattle U phone number, including putting a call on hold
- make calls from your Seattle U phone number and display your number in Caller ID
- access your voicemail to listen to messages, delete messages, or change your voicemail greeting

While other functions may appear in Jabber menus, the Seattle U deployment is licensed and configured for the functions above for a single phone line only.

#### **Installation Requirements**

- 1. MacOS 10.11 or later
- 2. You must have Administrator access to your computer in order to install. Instructions to determine if you have such access ar[e here.](https://www.seattleu.edu/its/support/support-articles/how-to-check-if-you-have-administrator-rights-on-a-mac.html)

*\_\_\_\_\_\_\_\_\_\_\_\_\_\_\_\_\_\_\_\_\_\_\_\_\_\_\_\_\_\_\_\_\_\_\_\_\_\_\_\_\_\_\_\_\_\_\_\_\_\_\_\_\_\_\_\_\_\_\_\_\_\_\_\_\_\_\_\_\_\_\_\_\_\_\_\_\_\_\_\_\_\_\_\_\_\_\_\_\_\_*

### **I. Installation of Software**

**Step 1:** Go to the [Seattle U ITS Downloads](https://www.seattleu.edu/its/support/downloads/) page and click the Jabber v12.7.1 Mac Client. A Zip file will be copied to your computer's Downloads folder.

**Step 2**: Double-click **JabberMac-12.7.1.zip**

**Step 3**: Double-click **CiscoJabberMac-12.7.1.300628.pkg** to begin the installation.

**Step 4:** Proceed through the introduction screen, license agreement, and following prompts to continue the installation. If prompted, enter the Administrator username and password for your computer.

**Step 5:** When the software has finished installing, click **Close**.

### **II. Signing In**

**Step 1:** To launch Jabber, open your **Applications** folder and double-click the **Cisco Jabber** icon.

**Step 2:** (*One-time setup*) At the Cisco Jabber sign in screen, enter your Seattle U email address (xxxxxx@seattleu.edu) and click **Continue**. When prompted enter your password and click Sign In as shown below.

**Note:** All subsequent logins will only require the second prompt for your username and password.

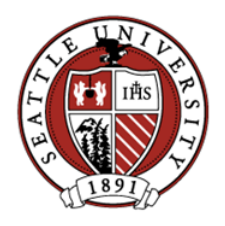

# **Cisco Jabber v12.7.1 Setup for User-Owned MacOS Device Updated 4/22/2020**

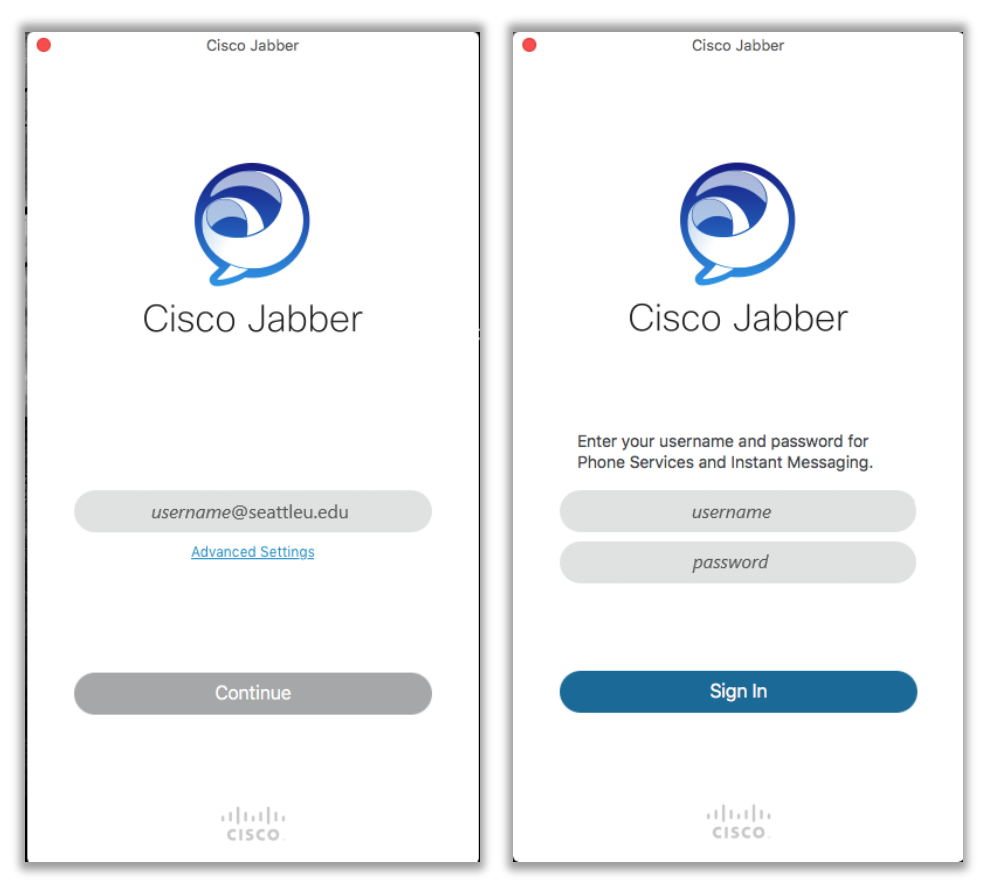

**Step 3:** Jabber may request you allow it access to specific services on your Mac such as screen sharing, capture, etc. You do not need to enable these services as they are used by services that are not available in the Seattle U implementation of Jabber.

**Step 4:** If prompted to Update Credentials for the Voicemail Service, select Update then enter your username, not your email address, and your password as shown below. Click Apply.

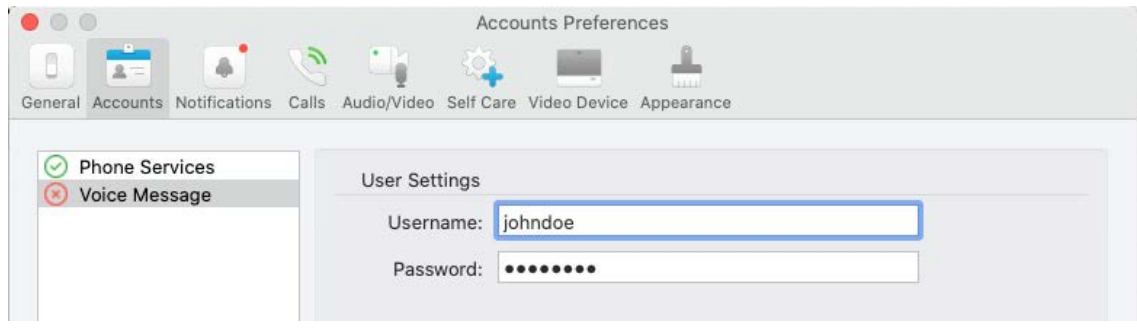

The Voice Message indicator will turn green when it is correctly configured.

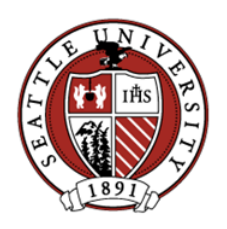

**Cisco Jabber v12.7.1 Setup for User-Owned MacOS Device Updated 4/22/2020**

# **III. Using Jabber**

Please review the Jabber User Guide for Windows at the [ITS softphones](https://www.seattleu.edu/its/network/campus-phones/softphones/) website.

## **IV. Signing Out**

**Step 1:** Click **Jabber** in the Apple menu bar then click **Sign Out**.

**Note:** Signing out is required to turn off Jabber completely and no longer accept or make calls.